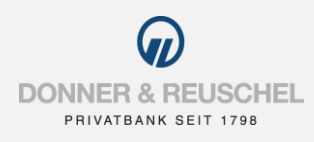

## INSTRUCTIONS FOR ACTIVATION OF

# PUSH-TAN SECUREGO PLUS

# ACTIVATION OF THE SECUREGO PLUS APP

## **You have the following items at hand:**

- **Smartphone or tablet with internet access**
- Letter with the activation code for pushTAN

Now please follow the instructions below.

# **Activation of the SecureGo plus App on your smartphone or tablet**

## **Download the SecureGo plus app**

Please download the new SecureGo plus app and install it on your smartphone or tablet.

To get the app, simply scan the QR code shown on the right or download it from the Apple App-Store or Google Play-Store.

**Important: Please download the SecureGo plus App with the logo shown below, not the App with "VR" in the name.**

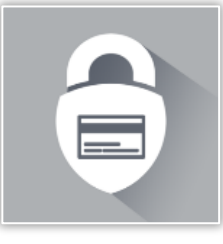

SecureGo plus

Note: Unfortunately, the SecureGo plus app is not yet available in the Huawei AppGallery. Our partners are working with Huawei to make the app available in the App-Gallery soon.

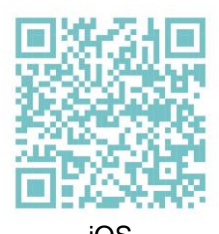

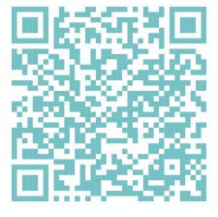

Android

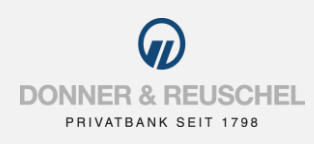

#### **Set your individual password: "Freigabe-Code"**

Set an individual password ("Freigabe-Code") and confirm it. Requirements are: 8 to 20 characters, at least one capital letter, one small letter and one digit.

If desired, the login with biometric data (fingerprint or facial recognition) can be activated. With your biometric data or the password, you can then approve transactions such as bank transfers.

Important: Please remember your individual password (the "Freigabe-Code") well. It is required after each app update. If you forget your code, the app can only be used again by resetting and filing a completely new registration.

If you wish, you can grant permission to submit anonymized diagnostic data.

In order to make the most of the SecureGo plus, we recommend activating push notifications for this app.

### **Activate your DONNER & REUSCHEL account**

To set up the SecureGo plus app for your DONNER & REUSCHEL accounts, please choose "Bankverbindung für OnlineBanking freischalten".

Activate the app by entering the activation code. You can either

- scan the QR code given in the letter: click on "QR Code" on your smartphone and hold the smartphone over the displayed QR code.
- **•** or click on "Manuell" on your smartphone and then enter the activation code given in the letter.

#### **SecureGo plus is now activated**

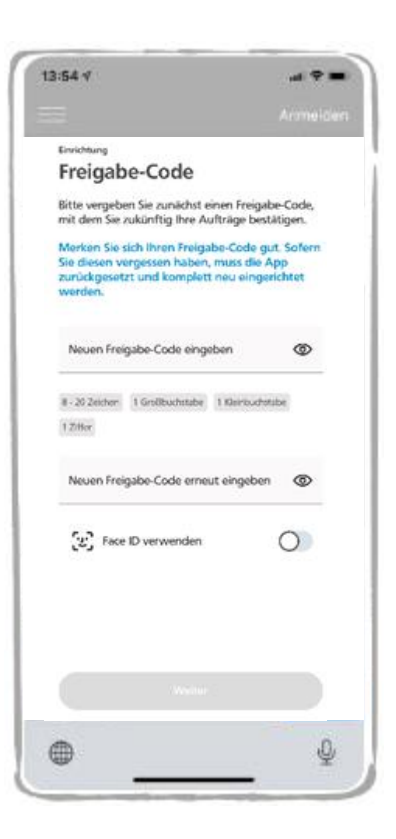

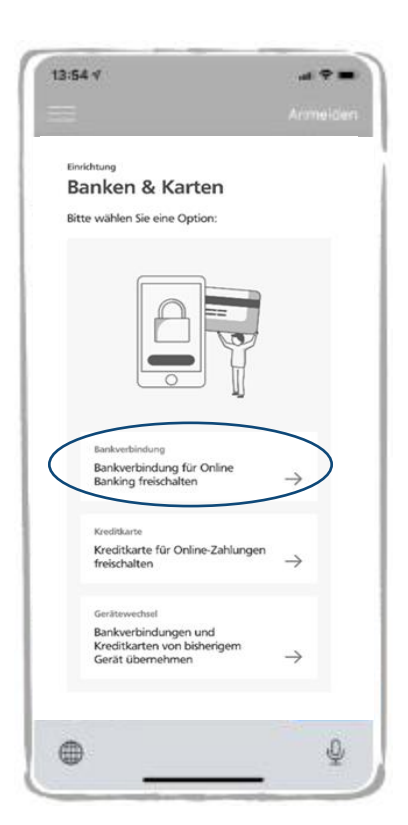